## **Uwagi praktyczne – pomocne przy wprowadzaniu danych:**

1. Jeżeli wprowadzasz dużo oświadczeń przygotuj sobie formularz z danymi, który następnie będziesz każdorazowo wczytywał w portalu praca.gov.pl, np. dane firmy, itp. Opis jak to zrobić poniżej:

KROK 1 Po uzupełnieniu danych, które chcesz aby stanowiły "szablon" stosowany w przyszłości należy wybrać "Zapisz formularz" i wybrać miejsce na dysku, w którym ma być przechowywany "szablon"

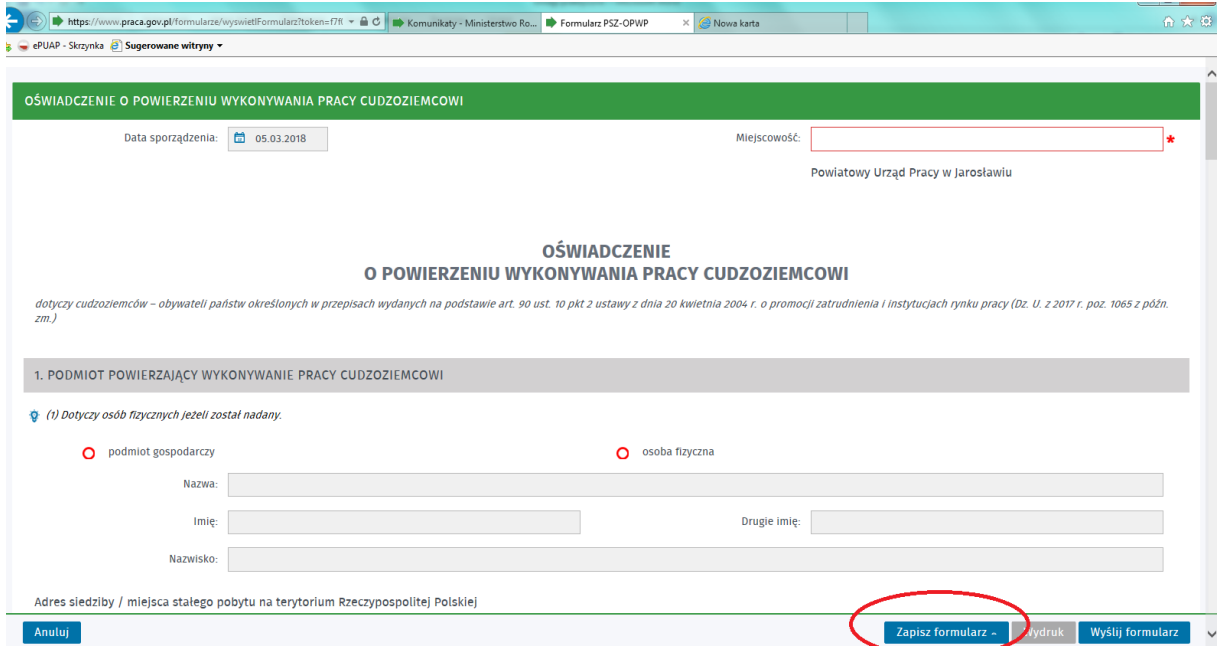

KROK 2 jeżeli chcesz skorzystać z zapisanego "szablonu" należy wybierać "Wczytaj dane"

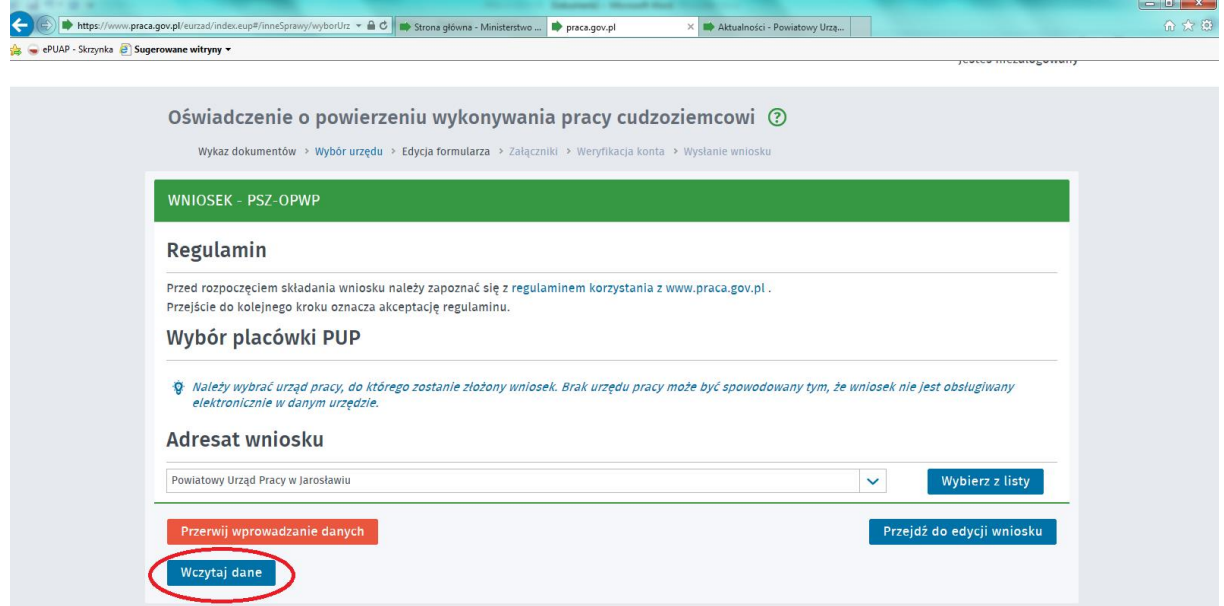

Po wybraniu "**Wczytaj dane**" wyskoczy okno gdzie należy wybrać właściwy plik z rozszerzeniem **.dkr** (wcześniej utworzony i zapisany). Po wybraniu właściwego pliku zobaczysz "Oświadczenie o powierzeniu wykonywania pracy **przez cudzoziemca**" częściowo wypełnione (zgodnie z wybranym plikiem). Możesz dalej wypełniać oświadczenie.